# **ccConvert**

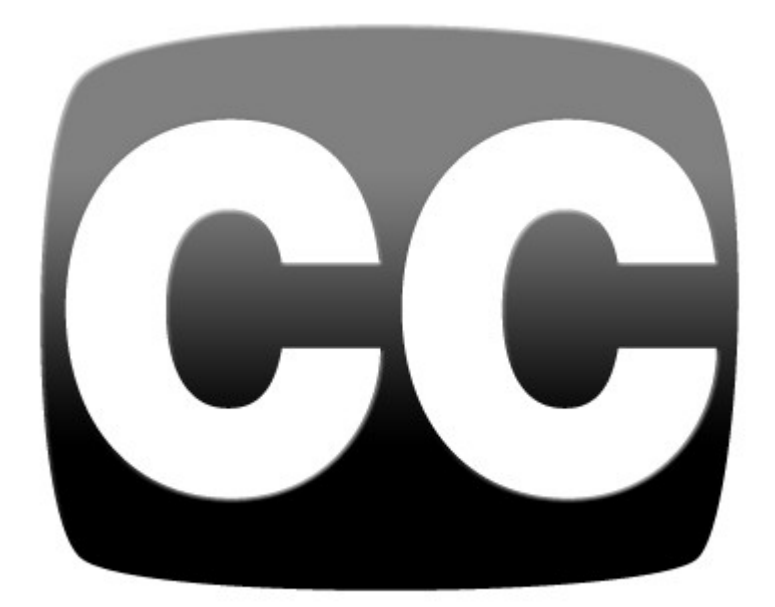

**February 9, 2024**

# **Table of Contents**

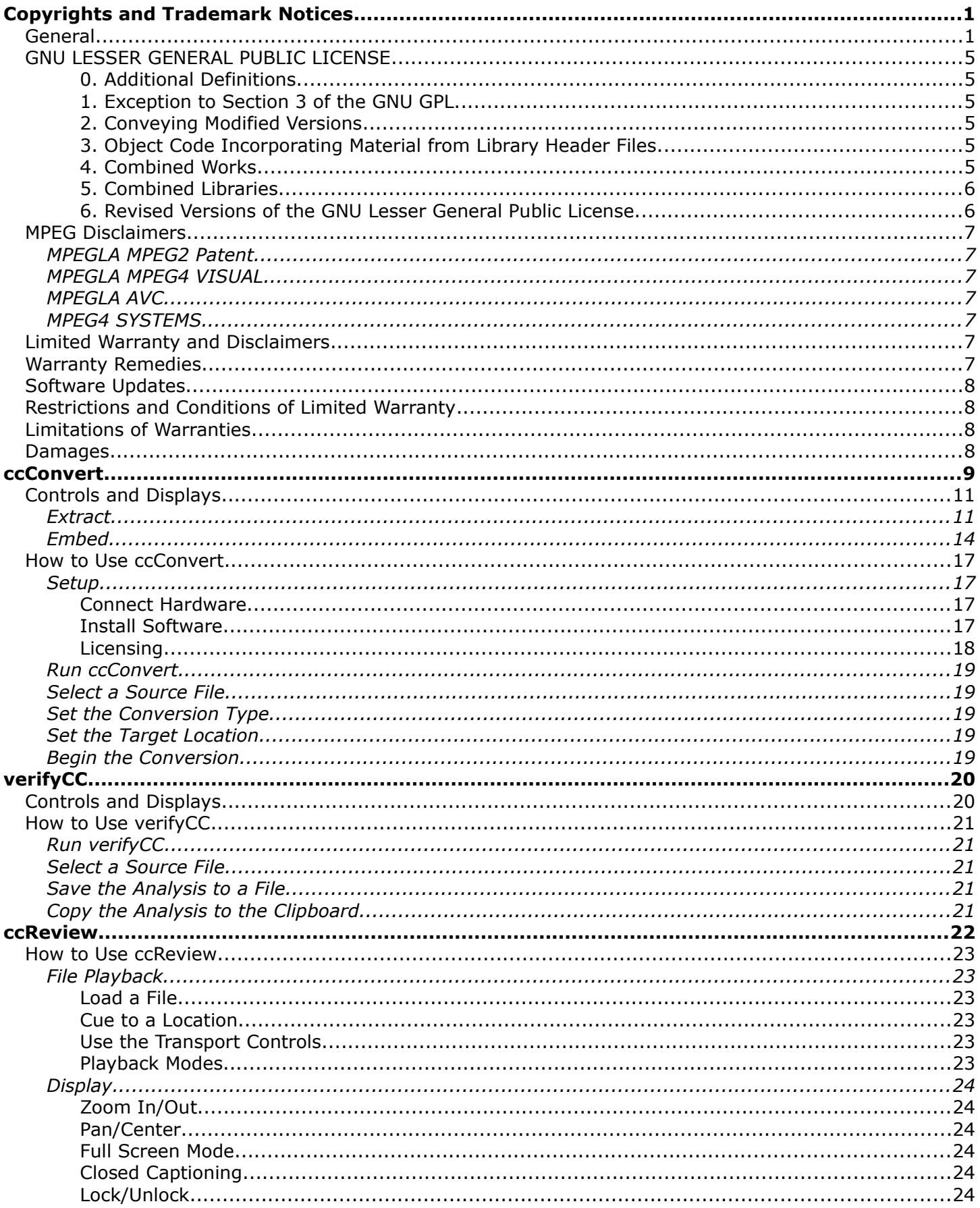

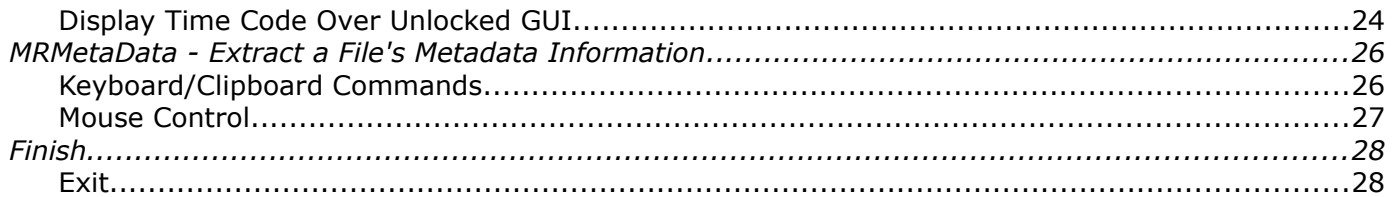

# **Copyrights and Trademark Notices**

### **General**

- Copyright 2023, Drastic Technologies Ltd. All rights reserved worldwide. No part of this publication may be reproduced, transmitted, transcribed, altered, or translated into any languages without the written permission of Drastic Technologies. Information and specifications in this document are subject to change without notice and do not represent a commitment on the part of Drastic Technologies.
- **Adobe**: Adobe® HTTP Dynamic Streaming Copyright © 2014 of Adobe Systems All rights reserved. Adobe, the Adobe logo, Adobe Premiere, Adobe After Effects, Creative Cloud, Frame.io, and Iridas are either registered trademarks or trademarks of Adobe in the United States and/or other countries.

**Advanced Micro Devices, Inc.** - AMD is a trademark of Advanced Micro Devices, Inc.

**ADVANTECH CO., LTD** - ADVANTECH and B&B are trademarks of ADVANTECH CO., LTD

- AJA: AJA® is a registered trademark of AJA Video Systems, Inc. AJA<sup>™</sup> is a trademark of AJA Video Systems, Inc. Corvid Ultra®, KONA®, IO®, KUMO®, U-Tap®, and T-Tap® are registered trademarks of AJA Video Systems, Inc.
- **Amazon Web Services, Inc.**  Amazon, AWS and Smile Logo, Powered by AWS Logo, AWS Co-Marketing Tools, the Partner Logo, the Program Marks, Amazon Web Services, AWS, AWS S3, and the names of AWS products, services, programs, and initiatives are trademarks or registered trademarks of Amazon Web Services, Inc.
- **Amberfin Limited**  AMBERFIN is a trademark of Amberfin Limited.
- **Apple**: Apple, the Apple logo, Final Cut, Final Cut Pro, Apple TV, iOS, iPad, iPhone, iPod touch, iTunes, Mac, Mac OS X, macOS, Shake, Final Cut Pro, ProRes, High Sierra, Mojave, M1, M2,Safari, and QuickTime are trademarks of Apple Inc., registered in the U.S. and other countries. Bonjour, the Bonjour logo, and the Bonjour symbol are trademarks of Apple, Inc.
- **ARRI AG** ARRI, Arri T-Link, and Alexa are registered trademarks of the ARRI Group
- **ASSIMILATE® Inc.** Assimilate SCRATCH and Assimilate SCRATCH Lab are either trademarks or registered trademarks of ASSIMILATE® Inc. or its subsidiaries in the United States and/or other countries.

**ATI TECHNOLOGIES ULC** - ATI is a trademark of ATI TECHNOLOGIES ULC

- **Autodesk, Inc.** Autodesk, Discreet, Flame, Flare, Smoke, Lustre, Maya, and Moxion are either trademarks or registered trademarks of Autodesk, Inc. or its subsidiaries in the United States and/or other countries.
- **Avid:** Avid Media Composer®, Avid MediaCentral®, Avid Interplay®, and Avid NewsCutter® are either trademarks or registered trademarks of Avid Technology, Inc. or its subsidiaries in the United States and/or other countries.
- **Blackmagic:** DaVinci Resolve, DaVinci Fusion, UltraStudio, DeckLink, Intensity Pro 4K, UltraScope, and RED are either trademarks or registered trademarks of Blackmagic Design Pty. Ltd. or its subsidiaries in the United States and/or other countries.
- **Bluefish444:** Bluefish444, IngeSTore, Symmetry, Kronos, Epoch, Epoch:Neutron, Fury, Lust, Vengeance HD, Deepblue, Envy SD, and Epoch:SuperNova are trademarks of Bluefish **Technologies**

**Boris FX, Inc.** - Boris FX, Sapphire, and Silhouette are trademarks of Boris FX, Inc.

**CANON KABUSHIKI KAISHA** - CANON is a trademark of CANON KABUSHIKI KAISHA

**Changsha Kiloview Electronics Co., Ltd** - KILOVIEW is a trademark of Changsha Kiloview Electronics Co., Ltd

**CineSys LLC** – CineSys is a registered trademark of CineSys LLC.

**Cisco Systems, Inc.** - Cisco, and Webex are registered trademarks of Cisco Systems, Inc.

**Cloudfirst Technology Solutions Inc.** - Cloudfirst is a registered trademark of Cloudfirst Technology Solutions Inc.

**Codex Corporation** - CODEX and Action Cam are trademarks of Codex Corporation **Comtrol Corporation** - Comtrol is a registered trademark of Comtrol Corporation

**ConnectX, Inc** - CONNECTX is a trademark of ConnectX, Inc

**CoreCodec, Inc.** - MATROSKA is a trademark of CoreCodec, Inc.

**Corel Corporation** - Pinnacle is a registered trademark of Corel Corporation

**CORSAIR MEMORY, INC.** - ELGATO is a trademark of CORSAIR MEMORY, INC.

**Digital Vision World** - Digital Vision World is an operating brand of BlissTek Ltd. BlissTek Ltd. Digital Vision Nucoda is either a trademark or registered trademark of BlissTek Ltd. or its subsidiaries in England, Wales, and/or other countries.

**DIGITNOW!** - Digitnow is a trademark of DIGITNOW!

**Docker Inc.** - DOCKER is a trademark of Docker, Inc.

- **Dolby**: Dolby, Dolby Vision, the double-D symbol, and Millicast are registered trademarks of Dolby Laboratories.
- **Drastic Technologies**: 2110Scope, 4KScope, ccConvert, Drastic Technologies, DrasticPreview, FlowCaster, HDRScope, Media File Scanner, MediaNXS, MediaReactor, MediaReactor Workstation, MR Lite, ndiScope, Net-X-Code Channel, Net-X-Code Server, Net-X-Convert, Net-X-Proxy, Network Video Analyzer, NetXfer, NETXROUTER, QuickClip, sdiScope, SyncControl, TcCalc, videoQC Inspect, videoQC Pro, videoQC View, and videoQC Workstation are trademarks of Drastic Technologies Ltd. All other trademarks are the property of their respective owners.
- **DSC Labs**  DSC Labs' CamBook, CamAlign, and ChromaDuMonde charts are trademarks or registered trademarks of DSC Labs
- **Dublin Core™ Metadata Initiative** "Dublin Core" is a protected under common law trademark of the Dublin Core™ Metadata Initiative.
- **Eastman Kodak Company** Cineon™ is a trademark of Eastman Kodak Company
- **Eaton Corporation plc** Eaton, Tripp Lite, and PowerAlert are registered trademarks of Eaton Corporation plc
- **Empress Media Asset Management (eMAM)**  eMAM, and eMAMDirector are registered trademarks of Empress Media Asset Management (eMAM)
- **Epiphan**  All Epiphan product names and logos are trademarks or registered trademarks of Epiphan
- **Evercast, LLC**  EVERCAST is a trademark owned by Evercast, LLC

**Evertz Technologies Limited** - Evertz is a registered trademark of Evertz Technologies Limited

**EVS Broadcast Equipment** - EVS is a registered trademark of EVS Broadcast Equipment

- **Fabrice Bellard** FFmpeg is a trademark of Fabrice Bellard
- **Filestage GmbH** Filestage is a trademark of Filestage GmbH
- **FilmLight Ltd.** FilmLight and BaseLight are trademarks of FilmLight Ltd.
- **Fraunhofer IIS and Thomson Multimedia**: MPEG Layer-3 audio coding technology licensed from Fraunhofer IIS and Thomson Multimedia.
- **Free Software Foundation (FSF)** Portions of this product are licensed under LGPL, governed by the GNU LESSER GENERAL PUBLIC LICENSE, published by the Free Software Foundation (FSF).
- **Ftrack AB** FTRACK is a trademark and brand of Ftrack AB
- **Gen Digital Inc. (formerly Symantec Corporation and NortonLifeLock)** Symantec, Symantec Endpoint Virtualization Suite, Sygate, Altiris, and Altiris Virtualization Agent are registered trademarks of Gen Digital Inc.
- **Google**: YouTube, Google, Google Cloud, Google.meet.com, and Android are registered trademarks of Google LLC
- **GoPro, Inc.** Cineform® is a trademark or registered trademark of GoPro, Inc.
- **Grass Valley USA, LLC**  Grass Valley®, GV®, the Grass Valley logo, and EDIUS® are trademarks or registered trademarks of Grass Valley USA, LLC, or its affiliated companies in the United States and other jurisdictions.
- **HaiVision Systems, Inc.** Haivision is a registered trademark of HaiVision Systems, Inc.
- **Harris Corporation**  Harris, and Leitch Technology Corp. are registered trademarks of Harris **Corporation**
- **Hewlett Packard Enterprise Company** OpenGL is a registered trademark and the OpenGL SC logo is a trademark of Hewlett Packard Enterprise Company
- **Hewlett Packard Group LLC** HP is a trademark of HP Hewlett Packard Group LLC.
- **Ikegami Electronics (USA) Inc.** EditCam is a registered trademark of Ikegami Electronics (USA) Inc.

**Indiecam GmbH** - IndieCam is a registered trademark of Indiecam GmbH

**INOGENI Inc** - INOGENI® is a Registered Trademark and TOGGLE is a Trademark of INOGENI Inc

- **Institute of Electrical and Electronics Engineers** IRE is a trademark of the Institute of Electrical and Electronics Engineers
- **INTEL CORPORATION** INTEL is a trademark of INTEL CORPORATION

**International Business Machines Corporation ("IBM")** - IBM® is a trademark owned by International Business Machines Corporation ("IBM") and might also be trademarked or a registered trademark in other countries

**Interactive Effects, Inc.** - Piranha is a registered trademark of Interactive Effects, Inc.

I**O Industries Ltd.** - IO Industries is a trademark of IO Industries Ltd.

**Iteris, Inc.** - Odetics is a registered trademark of Iteris, Inc.

**JVC KENWOOD CORPORATION** - JVC is a trademark of JVC KENWOOD CORPORATION **Kinefinity Inc.** - KINEFINITY is a trademark of Kinefinity Inc.

**L3Harris Technologies, Inc.** - Louth is a trademark of L3Harris Technologies, Inc.

**Linus Torvalds** - Linux® is the registered trademark of Linus Torvalds in the U.S. and other countries.

**Logitech International SA** - LOGITECH is a trademark of Logitech International SA **Magic Lantern** - Magic Lantern is a registered trademark of Magic Lantern

**MAINCONCEPT GMBH** - MAIN CONCEPT is a trademark of MAINCONCEPT GMBH

**Marshall Electronics, Inc.** - Marshall is a registered trademark of Marshall Electronics, Inc.

- **Matrox Electronic Systems, Ltd** Matrox and Matrox product names are registered trademarks and/or trademarks of Matrox Electronic Systems, Ltd.
- **MediaArea.net SARL** MediaInfo Copyright<sup>©</sup> 2002-2013 MediaArea.net SARL. All rights reserved.

**Meta Platforms, Inc** - Facebook and Instagram are trademarks of Meta Platforms, Inc

- **Microsoft**: Windows®, Video For Windows (VFW), DirectShow, Microsoft, Skype, Microsoft Azure, Microsoft Teams, Wave Mapper, Microsoft, Windows NT|2000|XP|XP Professional|Server 2003|Server 2008 |Server 2012, Windows 7, Windows 8, Media Player, Media Encoder, .Net, Internet Explorer, SQL Server 2005|2008|2012|2014, Windows Media Technologies and Internet Explorer are trademarks of Microsoft Corporation.
- **MPEG LA** MPEG LA licenses patent pools covering essential patents required for use of the MPEG-2, MPEG-4, IEEE 1394, VC-1, ATSC, MVC, MPEG-2 Systems, AVC/H.264 and HEVC standards.
- **Nanjing Magewell Electronics Co.** Magewell™, ULTRA STREAM® and (the MAGEWELL Logo) are trademarks or registered trademarks of Nanjing Magewell Electronics Co.

**Netflix, Inc.** - Netflix is a registered trademark of Netflix, Inc.

**NewTek, Inc.** - NDI, TriCaster, 3Play, TalkShow, Video Toaster, LightWave 3D, and Broadcast Minds are registered trademarks of NewTek, Inc.

**Nokia Corporation** - OSPREY is a trademark owned by Nokia Corporation

**NVIDIA Corporation** - NVIDIA, the NVIDIA logo, NVIDIA Quadro, Rivermax, BlueField2, PhysX, and NVIDIA RTX are trademarks and/or registered trademarks of NVIDIA Corporation in the U.S. and/or other countries

**Object Matrix Limited** - ObjectMatrix, and Object Matrix are registered trademarks of Obiect Matrix Limited

**Omneon Video Networks, Inc** - Omneon is a trademark of Omneon Video Networks, Inc

**ONVIF** - the ONVIF primary trademark is the word, "ONVIF". This trademark has been registered in the United States, European Union, China, Japan and other countries throughout the world.

**Oracle Corporation** - Oracle®, Java, Front Porch Digital, and MySQL are registered trademarks of Oracle Corporation and/or its affiliates.

**Panasonic Holdings Co., Ltd** - Panasonic, and Varicam are trademarks of Panasonic Holdings Co., Ltd

**Pioneer Corporation** - Pioneer is a registered trademark of Pioneer Corporation

**RE:Vision Effects, Inc.** - RE:Vision Effects is a registered trademark of RE:Vision Effects, Inc.

**Red Hat, Inc.** - Red Hat, and the Red Hat logo are trademarks or registered trademarks of Red Hat, Inc. or its subsidiaries in the United States and other countries

**QT**: The Qt Toolkit is copyright by The Qt Company and/or its subsidiary(-ies) and other contributors. The Qt Toolkit is used under the terms of the GNU Lesser General Public License v. 3 and the GNU Lesser General Public License v. 2.1 (both jointly "LGPL"). On each supported platform, the Tool dynamically links to the unmodified Qt libraries, as provided by the Qt Project in the pre-compiled binary format. In compliance with LGPL, all the relevant information about downloading, installing, and building the Qt Toolkit from sources is available from http://www.drastic.tv. As there have been no modifications, the main source of the information and most of the web links provided here come from the Qt Company's website.

- **Shenzhen Yunlang Technology Co., Ltd.** MOKOSE is a trademark of Shenzhen Yunlang Technology Co., Ltd.
- **Sigma Design Company, LLC** Sigma Design is a registered trademark of Sigma Design Company, LLC
- **Snell & Wilcox Limited** SNELL & WILCOX, and Quantel are trademarks owned by Snell & Wilcox Limited
- **Society of Motion Picture and Television Engineers** SMPTE is a trademark of Society of Motion Picture and Television Engineers.
- **SoftNI Corporation**  SoftNI is a trademark of SoftNI Corporation
- **Sony Corporation** Sony, Sony DVD Architect, DVD, Catalyst, and Vegas are trademarks of Sony Corporation and/or its affiliates.
- **Streambox Inc.** Streambox is a trademark of Streambox Inc.

**Technicolor Creative Studios SA** - Technicolor is a trademark of Technicolor Creative Studios SA **TechSmith Corporation** - CAMTASIA STUDIO is a trademark of TechSmith Corporation

- **Tektronix, Inc.** Tektronix® and all identified Tektronix trademarks and logos are the property of Tektronix, Inc. or its wholly-owned subsidiaries
- **Telestream, LLC** Telestream, is a registered trademark, and MacCaption and CaptionMaker are trademarks of Telestream, LLC
- **The Apache Software Foundation (ASF)**  Apache is a registered trademark of The Apache Software Foundation
- The Foundry Visionmongers Ltd. Nuke<sup>™</sup> is a trademark of The Foundry Visionmongers Ltd.

**The Perl Foundation** - Perl and the Perl logo are trademarks of The Perl Foundation

- **Trend Micro Inc.** TrendMicro, and TrendMicro System Protection and registered trademarks of Trend Micro Inc.
- **Truevision, Inc** TARGA is a registered trademark of Truevision, Inc
- **Twitch Interactive, Inc** TWITCH, the TWITCH Logo, the Glitch Logo, and/or TWITCHTV are trademarks of Twitch Interactive, Inc. or its affiliates.
- **VideoLAN Non-profit Organization** VideoLAN, VLC, VLC media player and x264 are trademarks internationally registered by the VideoLAN non-profit organization
- **Vision Research, Inc** PHANTOM is a trademark of Vision Research, Inc
- **Weisscam GmbH** Weisscam is a trademark and brand of Weisscam GmbH
- **Wizards of OBS, LLC** UNIX, OBS, Open Broadcast Software, the OBS logo, and OBS Studio are trademarks of Wizards of OBS, LLC (The Company)
- **Wowza Media Systems, LLC** Wowza is a trademark of Wowza Media Systems, LLC
- **Xceed Software Inc.** Xceed DataGrid for JavaScript, Xceed Ultimate ListBox for Silverlight, Xceed DataGrid for Silverlight, Xceed DataGrid for WPF, Xceed Grid for .NET, Xceed Zip for .NET, Xceed Real-Time Zip for Silverlight, Xceed Upload for Silverlight, Xceed Zip Compression Library, Xceed FTP for .NET, Xceed Chart for .NET, Xceed Chart for ASP.NET, Xceed SmartUI for .NET, Xceed SmartUI, Xceed Encryption Library, Xceed Binary Encoding Library, Xceed Streaming Compression Library, Xceed Streaming Compression for .NET, Xceed Zip for .NET Compact Framework, Xceed Ultimate Suite, Xceed Data Manipulation Suite, Xceed Absolute Packager are trademarks of Xceed Software Inc.

**Zapex Technologies** - Zapex is a registered trademark of Zapex Technologies

**Zhang Haijun** - RYBOZEN is a trademark of Zhang Haijun

**Ziflow Limited** - Ziflow is a trademark of Ziflow Limited

- **Zixi**  Zixi Software and any logos or icons identifying Zixi and the Zixi Software are trademarks of Zixi.
- **ZLIB**: The ZLIB Compressed Data Format Specification is Copyright (C) 1995-2013 Jean-Loup Gailly and Mark Adler.
- **Zoom Video Communications, Inc.**  Zoom and the Zoom logo are trademarks of Zoom Video Communications, Inc.
- **x264 LLC**: The product is manufactured by Drastic Technologies under license from x264 LLC.

#### **GNU LESSER GENERAL PUBLIC LICENSE**

Version 3, 29 June 2007

Copyright © 2007 Free Software Foundation, Inc. [<https://fsf.org/>](https://fsf.org/)

Everyone is permitted to copy and distribute verbatim copies of this license document, but changing it is not allowed.

This version of the GNU Lesser General Public License incorporates the terms and conditions of version 3 of the GNU General Public License, supplemented by the additional permissions listed below.

#### **0. Additional Definitions.**

- As used herein, "this License" refers to version 3 of the GNU Lesser General Public License, and the "GNU GPL" refers to version 3 of the GNU General Public License.
- "The Library" refers to a covered work governed by this License, other than an Application or a Combined Work as defined below.
- An "Application" is any work that makes use of an interface provided by the Library, but which is not otherwise based on the Library. Defining a subclass of a class defined by the Library is deemed a mode of using an interface provided by the Library.
- A "Combined Work" is a work produced by combining or linking an Application with the Library. The particular version of the Library with which the Combined Work was made is also called the "Linked Version".
- The "Minimal Corresponding Source" for a Combined Work means the Corresponding Source for the Combined Work, excluding any source code for portions of the Combined Work that, considered in isolation, are based on the Application, and not on the Linked Version.
- The "Corresponding Application Code" for a Combined Work means the object code and/or source code for the Application, including any data and utility programs needed for reproducing the Combined Work from the Application, but excluding the System Libraries of the Combined Work.

#### **1. Exception to Section 3 of the GNU GPL.**

You may convey a covered work under sections 3 and 4 of this License without being bound by section 3 of the GNU GPL.

#### **2. Conveying Modified Versions.**

If you modify a copy of the Library, and, in your modifications, a facility refers to a function or data to be supplied by an Application that uses the facility (other than as an argument passed when the facility is invoked), then you may convey a copy of the modified version:

•a) under this License, provided that you make a good faith effort to ensure that, in the event an Application does not supply the function or data, the facility still operates, and performs whatever part of its purpose remains meaningful, or

•b) under the GNU GPL, with none of the additional permissions of this License applicable to that copy. **3. Object Code Incorporating Material from Library Header Files.**

The object code form of an Application may incorporate material from a header file that is part of the Library. You may convey such object code under terms of your choice, provided that, if the incorporated material is not limited to numerical parameters, data structure layouts and accessors, or small macros, inline functions and templates (ten or fewer lines in length), you do both of the following:

•a) Give prominent notice with each copy of the object code that the Library is used in it and that the Library and its use are covered by this License.

•b) Accompany the object code with a copy of the GNU GPL and this license document.

#### **4. Combined Works.**

You may convey a Combined Work under terms of your choice that, taken together, effectively do not restrict modification of the portions of the Library contained in the Combined Work and reverse engineering for debugging such modifications, if you also do each of the following:

•a) Give prominent notice with each copy of the Combined Work that the Library is used in it and that the Library and its use are covered by this License.

•b) Accompany the Combined Work with a copy of the GNU GPL and this license document.

•c) For a Combined Work that displays copyright notices during execution, include the copyright notice for the Library among these notices, as well as a reference directing the user to the copies of the GNU GPL and this license document.

•d) Do one of the following:

•0) Convey the Minimal Corresponding Source under the terms of this License, and the Corresponding Application Code in a form suitable for, and under terms that permit, the user to recombine or relink the Application with a modified version of the Linked Version to produce a modified Combined Work, in the manner specified by section 6 of the GNU GPL for conveying Corresponding Source.

•1) Use a suitable shared library mechanism for linking with the Library. A suitable mechanism is one that (a) uses at run time a copy of the Library already present on the user's computer system, and (b) will operate properly with a modified version of the Library that is interface-compatible with the Linked Version.

•e) Provide Installation Information, but only if you would otherwise be required to provide such information under section 6 of the GNU GPL, and only to the extent that such information is necessary to install and execute a modified version of the Combined Work produced by recombining or relinking the Application with a modified version of the Linked Version. (If you use option 4d0, the Installation Information must accompany the Minimal Corresponding Source and Corresponding Application Code. If you use option 4d1, you must provide the Installation Information in the manner specified by section 6 of the GNU GPL for conveying Corresponding Source.)

#### **5. Combined Libraries.**

You may place library facilities that are a work based on the Library side by side in a single library together with other library facilities that are not Applications and are not covered by this License, and convey such a combined library under terms of your choice, if you do both of the following:

•a) Accompany the combined library with a copy of the same work based on the Library, uncombined with any other library facilities, conveyed under the terms of this License.

•b) Give prominent notice with the combined library that part of it is a work based on the Library, and explaining where to find the accompanying uncombined form of the same work.

#### **6. Revised Versions of the GNU Lesser General Public License.**

- The Free Software Foundation may publish revised and/or new versions of the GNU Lesser General Public License from time to time. Such new versions will be similar in spirit to the present version, but may differ in detail to address new problems or concerns.
- Each version is given a distinguishing version number. If the Library as you received it specifies that a certain numbered version of the GNU Lesser General Public License "or any later version" applies to it, you have the option of following the terms and conditions either of that published version or of any later version published by the Free Software Foundation. If the Library as you received it does not specify a version number of the GNU Lesser General Public License, you may choose any version of the GNU Lesser General Public License ever published by the Free Software Foundation.
- If the Library as you received it specifies that a proxy can decide whether future versions of the GNU Lesser General Public License shall apply, that proxy's public statement of acceptance of any version is permanent authorization for you to choose that version for the Library.

Other brands, product names, and company names are trademarks of their respective holders, and are used for identification purpose only.

# **MPEG Disclaimers**

#### **MPEGLA MPEG2 Patent**

ANY USE OF THIS PRODUCT IN ANY MANNER OTHER THAN PERSONAL USE THAT COMPLIES WITH THE MPEG-2 STANDARD FOR ENCODING VIDEO INFORMATION FOR PACKAGED MEDIA IS EXPRESSLY PROHIBITED WITHOUT A LICENSE UNDER APPLICABLE PATENTS IN THE MPEG-2 PATENT PORTFOLIO, WHICH LICENSE IS AVAILABLE FROM MPEG LA, LLC, 4600 S. Ulster Street, Suite 400, Denver, Colorado 80237 U.S.A.

#### **MPEGLA MPEG4 VISUAL**

THIS PRODUCT IS LICENSED UNDER THE MPEG-4 VISUAL PATENT PORTFOLIO LICENSE FOR THE PERSONAL AND NON-COMMERCIAL USE OF A CONSUMER FOR (i) ENCODING VIDEO IN COMPLIANCE WITH THE MPEG-4 VISUAL STANDARD ("MPEG-4 VIDEO") AND/OR (ii) DECODING MPEG-4 VIDEO THAT WAS ENCODED BY A CONSUMER ENGAGED IN A PERSONAL AND NON-COMMERCIAL ACTIVITY AND/OR WAS OBTAINED FROM A VIDEO PROVIDER LICENSE IS GRANTED OR SHALL BE IMPLIED FOR ANY OTHER USE. ADDITIONAL INFORMATION INCLUDING THAT RELATING TO PROMOTIONAL, INTERNAL AND COMMERCIAL USES AND LICENSING MAY BE OBTAINED FROM MPEG LA, LLC. SEE HTTP://WWW.MPEGLA.COM.

#### **MPEGLA AVC**

THIS PRODUCT IS LICENSED UNDER THE AVC PATENT PORTFOLIO LICENSE FOR THE PERSONAL USE OF A CONSUMER OR OTHER USES IN WHICH IT DOES NOT RECEIVE REMUNERATION TO (i) ENCODE VIDEO IN COMPLIANCE WITH THE AVC STANDARD ("AVC VIDEO") AND/OR (ii) DECODE AVC VIDEO THAT WAS ENCODED BY A CONSUMER ENGAGED IN A PERSONAL ACTIVITY AND/OR WAS OBTAINED FROM A VIDEO PROVIDER LICENSED TO PROVIDE AVC VIDEO. NO LICENSE IS GRANTED OR SHALL BE IMPLIED FOR ANY OTHER USE. ADDITIONAL INFORMATION MAY BE OBTAINED FROM MPEG LA, L.L.C. SEE HTTP://WWW.MPEGLA.COM.

#### **MPEG4 SYSTEMS**

THIS PRODUCT IS LICENSED UNDER THE MPEG-4 SYSTEMS PATENT PORTFOLIO LICENSE FOR ENCODING IN COMPLIANCE WITH THE MPEG-4 SYSTEMS STANDARD, EXCEPT THAT AN ADDITIONAL LICENSE AND PAYMENT OF ROYALTIES ARE NECESSARY FOR ENCODING IN CONNECTION WITH (i) DATA STORED OR REPLICATED IN PHYSICAL MEDIA WHICH IS PAID FOR ON A TITLE BY TITLE BASIS AND/OR (ii) DATA WHICH IS PAID FOR ON A TITLE BY TITLE BASIS AND IS TRANSMITTED TO AN END USER FOR PERMANENT STORAGE AND/OR USE. SUCH ADDITIONAL LICENSE MAY BE OBTAINED FROM MPEG LA, LLC. SEE HTTP://WWW.MPEGLA.COM FOR ADDITIONAL DETAILS.

### **Limited Warranty and Disclaimers**

Drastic Technologies Ltd (the Company) warrants to the original registered end user that the product will perform as stated below for a period of ninety (90) days from the date of licensing or; in the case of hardware, for a period matching the warranty period offered by the original manufacturer of said equipment.

Hardware and Media—The Product hardware components, if any, including equipment supplied but not manufactured by the Company but NOT including any third party equipment that has been substituted by the Distributor or customer for such equipment (the "Hardware"), will be free from defects in materials and workmanship under normal operating conditions and use.

# **Warranty Remedies**

Your sole remedies under this limited warranty are as follows:

Hardware and Media—The Company will either repair or replace (at its option) any defective Hardware component or part, or Software Media, with new or like new Hardware components or Software Media. Components may not be necessarily the same, but will be of equivalent operation and quality.

## **Software Updates**

Except as may be provided in a separate agreement between Drastic Technologies and You, if any, Drastic Technologies is under no obligation to maintain or support the Software and Drastic Technologies has no obligation to furnish you with any further assistance, technical support, documentation, software, update, upgrades, or information of any nature or kind.

### **Restrictions and Conditions of Limited Warranty**

This Limited Warranty will be void and of no force and effect if (i) Product Hardware or Software Media, or any part thereof, is damaged due to abuse, misuse, alteration, neglect, or shipping, or as a result of service or modification by a party other than the Company, or (ii) Software is modified without the written consent of the Company.

### **Limitations of Warranties**

- THE EXPRESS WARRANTIES SET FORTH IN THIS AGREEMENT ARE IN LIEU OF ALL OTHER WARRANTIES, EXPRESS OR IMPLIED, INCLUDING, WITHOUT LIMITATION, ANY WARRANTIES OF MERCHANTABILITY OR FITNESS FOR A PARTICULAR PURPOSE. No oral or written information or advice given by the Company, its distributors, dealers or agents, shall increase the scope of this Limited Warranty or create any new warranties.
- Geographical Limitation of Warranty—This limited warranty is valid only within the country in which the Product is purchased/licensed.
- Limitations on Remedies—YOUR EXCLUSIVE REMEDIES, AND THE ENTIRE LIABILITY OF Drastic Technologies Ltd WITH RESPECT TO THE PRODUCT, SHALL BE AS STATED IN THIS LIMITED WARRANTY. Your sole and exclusive remedy for any and all breaches of any Limited Warranty by the Company shall be the recovery of reasonable damages which, in the aggregate, shall not exceed the total amount of the combined license fee and purchase price paid by you for the Product.

### **Damages**

Drastic Technologies Ltd SHALL NOT BE LIABLE TO YOU FOR ANY DAMAGES, INCLUDING ANY LOST PROFITS, LOST SAVINGS, OR OTHER INCIDENTAL OR CONSEQUENTIAL DAMAGES ARISING OUT OF YOUR USE OR INABILITY TO USE THE PRODUCT, OR THE BREACH OF ANY EXPRESS OR IMPLIED WARRANTY, EVEN IF THE COMPANY HAS BEEN ADVISED OF THE POSSIBILITY OF THOSE DAMAGES, OR ANY REMEDY PROVIDED FAILS OF ITS ESSENTIAL PURPOSE.

Further information regarding this limited warranty may be obtained by writing: Drastic Technologies Ltd 523 The Queensway, Suite 201 Toronto, ON, M8V 1J7 Telephone: (416) 255-5636

# **ccConvert**

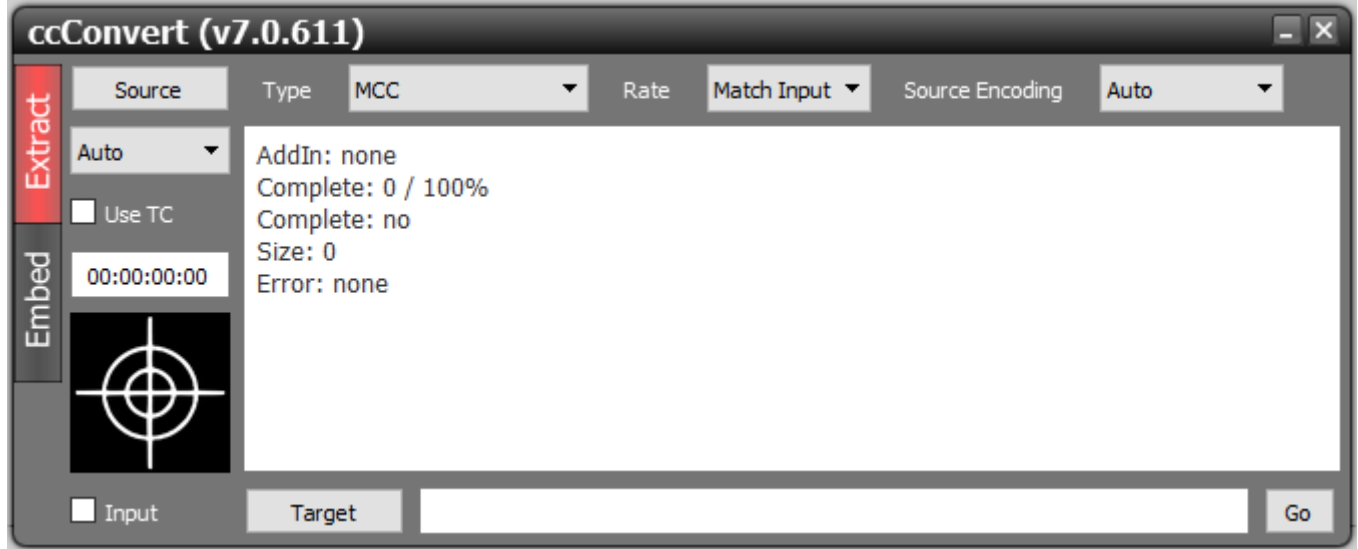

**ccConvert Suite** is a suite of tools for converting, verifying and visually displaying closed captions. The ccConvert suite is made up of three tools: **ccEmbed/ccExtract**, **verifyCC** and **ccReview**. Standalone caption formats like SCC, MCC and AAF as well as subtitle formats like STL, EBU, SRT, XML Final Cut, YouTube and iTune formats are supported as well as most media embedded captions in MXF (SMPTE 436, compression embedded), MOV/MP4 text track, MPEG-2/h.264 user data, transport stream SEI, Sony IMX embedded, LXF and GXF files. Cross conversion from any type to SCC, MCC and AAF for use in editing programs is provided, as well as up convert from SD captions to HD MCC and AAF formats. Side bar formats can also be embedded back into MXF and MOv files for final distribution. The captions can also be auto verified and visually checked either in-stream, independently or as a sidebar replacement of existing captions.

Here is a list of formats supported by ccConvert:

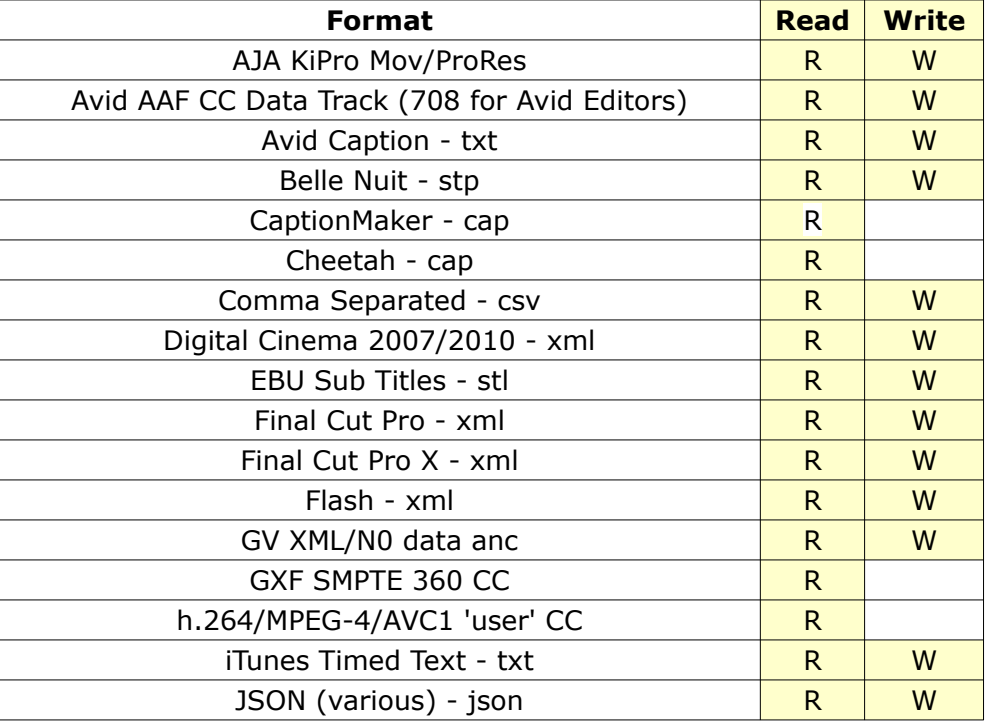

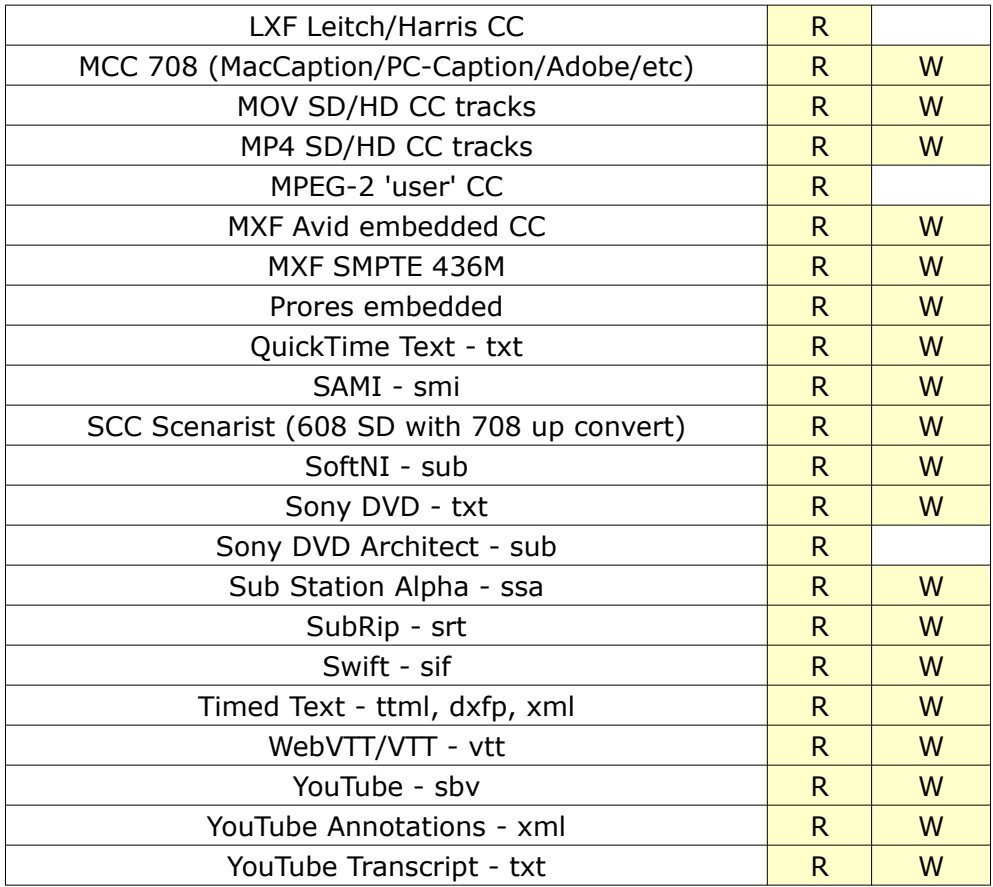

# **Controls and Displays**

### **Extract**

Pressing the **Extract** button (red in the diagram below) opens the Extract section of the GUI. The Extract section provides controls and displays for the extraction of closed caption files.

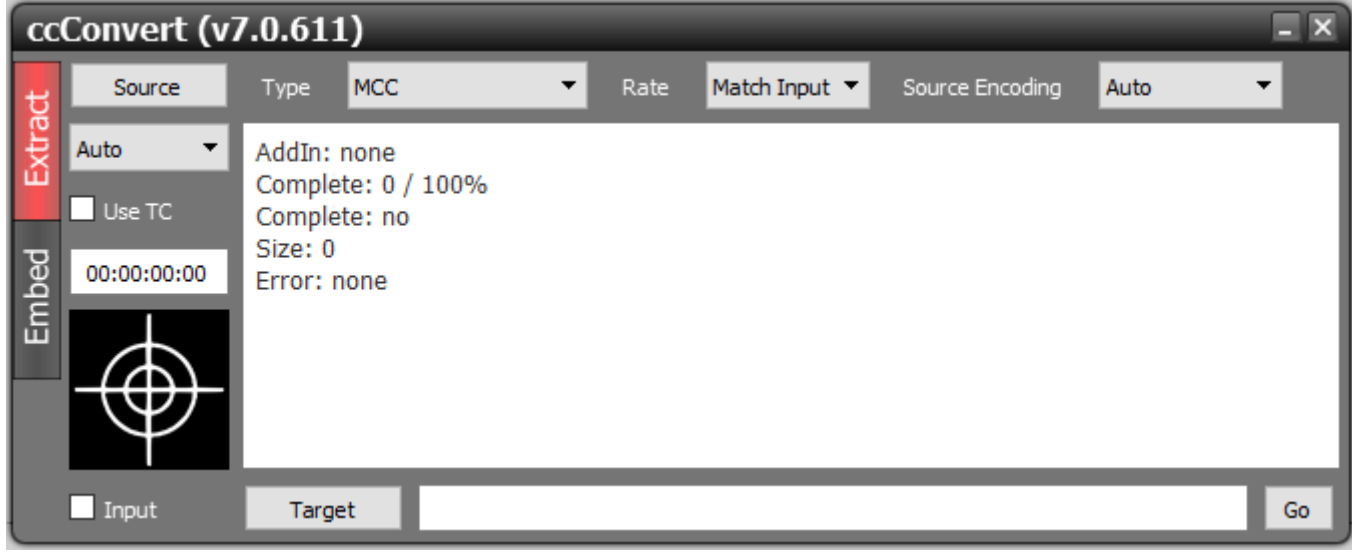

#### **Extract**

**Extract** button - press to select extract mode - this control turns red upon selection, and causes the interface to display controls specific to the extraction of closed caption files.

#### Embed

**Embed** button – press to select embed mode – this control turns red upon selection, and causes the interface to display controls specific to the embedding of closed caption files.

### Source

**Source** button – opens a browser, which allows the user to browse for a source file containing video and closed captions.

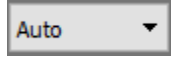

**CC Data** pulldown menu – use the pulldown menu to choose between **Auto** (automatically detect caption type), **Line 21** (Line 21 SD NTSC captions), **From Codec** (closed captions as contained in the codec), or **Compatibility Bytes** (CC data populates the 608 compatibility bytes and is converted and populated as native DTVCC data).

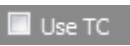

**Use TC** checkbox – when selected, will maintain the time code associated with the source file, and display the time code location in the associated field.

**Time Code** field - allows you to change the starting time of the captions being extracted. Some formats use seconds or real time. If the **Use TC** checkbox is selected, the user can enter a time code to create a caption file to match the time code of a video file.

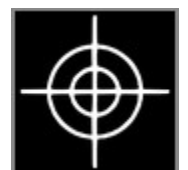

**Drop** field – to select a source file, the user can browse to a folder containing the source file, and drag and drop it onto the **Drop** field.

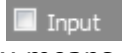

**Input** checkbox – selecting the Input checkbox means the new closed captions file will be created in the same folder as the source file. With the Input checkbox unselected, the user will be able to press the **Target** button and browse for a folder in which to save the new closed captions file.

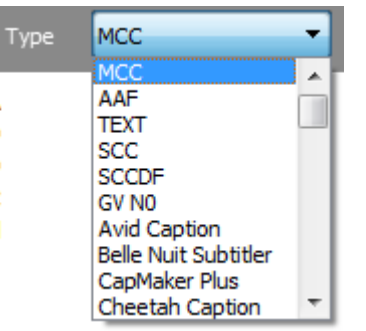

**Type** pulldown menu – clicking on the **Type** pulldown menu reveals all supported types of closed captions. Use this pulldown menu to select the type of closed captions you intend to write.

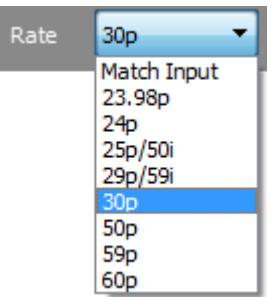

**Rate** pulldown menu – use this pulldown menu to either select Match Input (use the same frame rate as the input file), or any of several other supported rates.

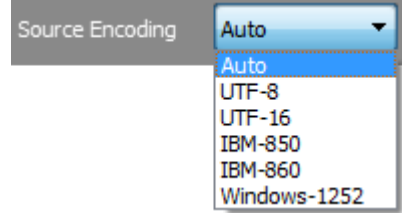

**Source Encoding** pulldown menu – use this pulldown menu to select the encoding method used.

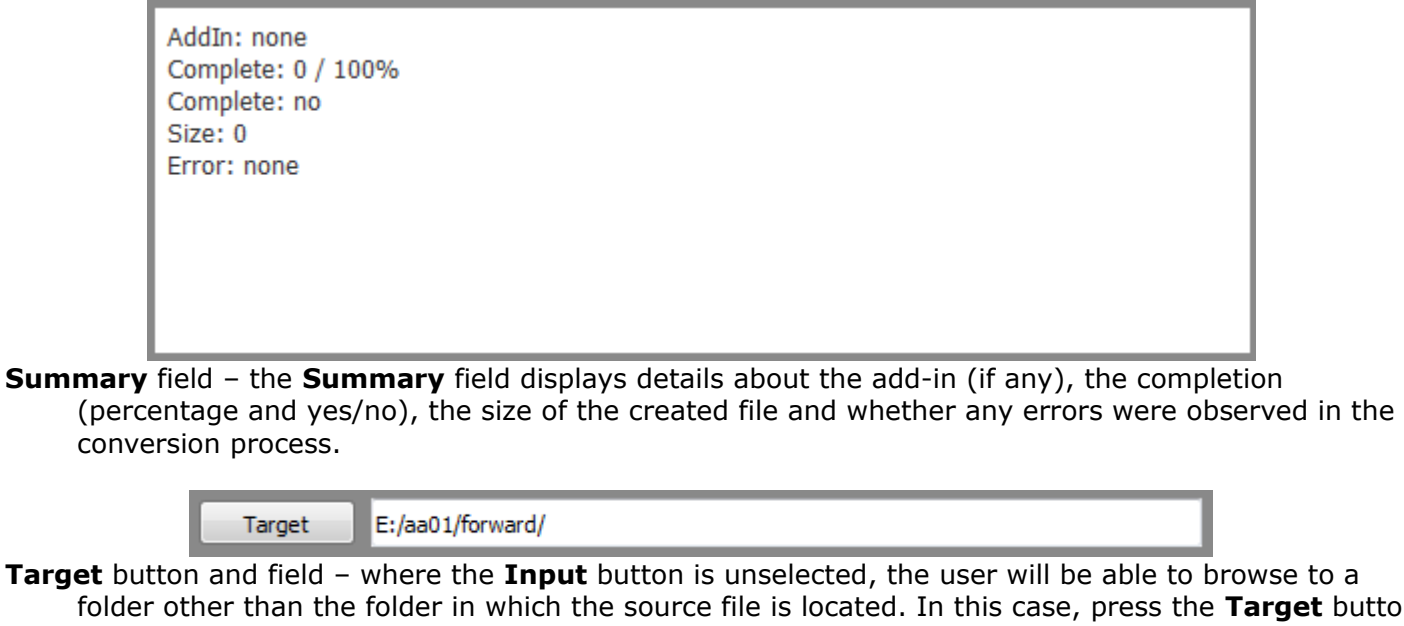

folder other than the folder in which the source file is located. In this case, press the **Target** button to browse for a folder in which to save the new closed captions file. Once selected, the location will be displayed in the field to the right of the button.

Go

**Go** button – press the **Go** button to begin the extraction process.

### **Embed**

Pressing the **Embed** button (red in the diagram below) reveals the Embed section of the GUI. The Embed section provides controls and displays for the embedding of closed caption files into video files.

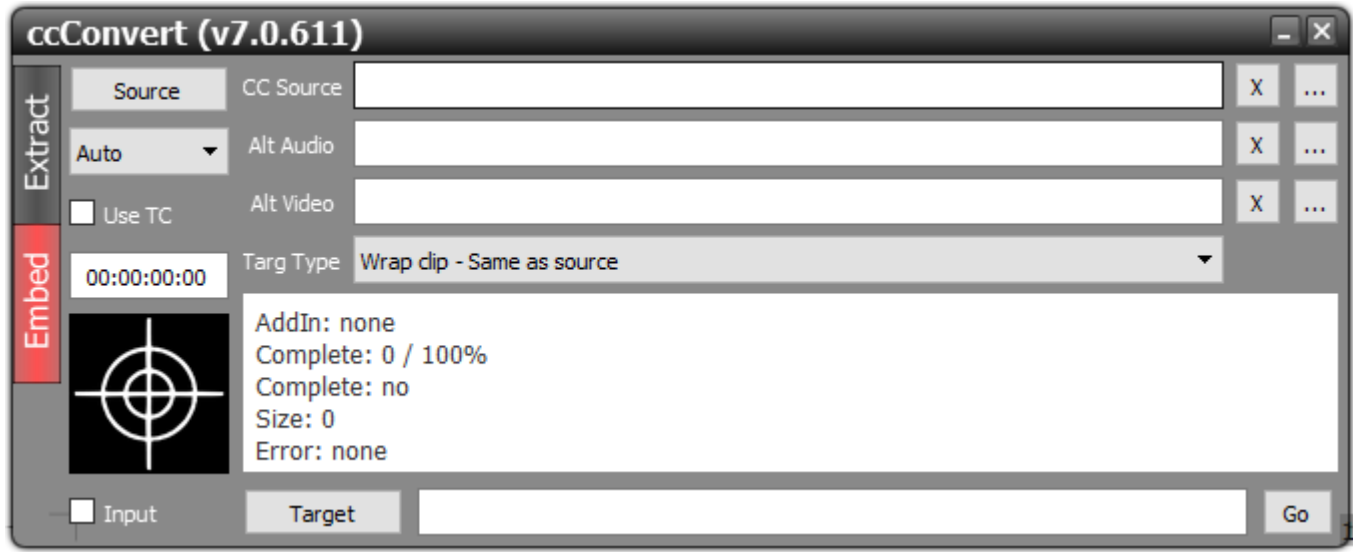

#### **Extract**

**Extract** button – press to select extract mode – this control turns red upon selection, and causes the interface to display controls specific to the extraction of closed caption files.

#### Embed

- **Embed** button press to select embed mode this control turns red upon selection, and causes the interface to display controls specific to the embedding of closed caption files.
	- Source
- **Source** button opens a browser, which allows the user to browse for a source file containing video and closed captions.

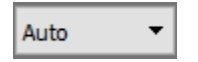

**CC Data** pulldown menu – use the pulldown menu to choose between **Auto** (automatically detect caption type), **Line 21** (Line 21 SD NTSC captions), **From Codec** (closed captions as contained in the codec), or **Compatibility Bytes** (CC data populates the 608 compatibility bytes and is converted and populated as native DTVCC data).

#### $\blacksquare$  Use TC

**Use TC** checkbox – when selected, will maintain the time code associated with the source file, and display the time code location in the associated field.

#### 00:00:00:00

**Time Code** field - allows you to change the starting time of the captions being extracted. Some formats use seconds or real time. If the **Use TC** checkbox is selected, the user can enter a time code to create a caption file to match the time code of a video file.

- **Drop** field to select a source file, the user can browse to a folder containing the source file, and drag and drop it onto the Drop field.
- **Input** checkbox selecting the Input checkbox means the new closed captions file will be created in the same folder as the source file. With the Input checkbox unselected, the user will be able to press the Target button and browse for a folder in which to save the new closed captions file.

CC Source

Alt Audio

- **CC Source** controls the **CC Source** field displays the source for the closed captions to be embedded. The **X** button clears any selection that has been made. The **…** button opens a browser to allow the user to locate and load a closed caption file.
- **Alt Audio** controls– the **Alt Audio** field displays the source for alternate audio to be embedded. The **X** button clears any selection that has been made. The **…** button opens a browser to allow the user to locate and load an audio file.

Alt Video

**Alt video** controls– the **Alt Video** field displays the source for alternate video to be embedded. The **X** button clears any selection that has been made. The **…** button opens a browser to allow the user to locate and load a video file.

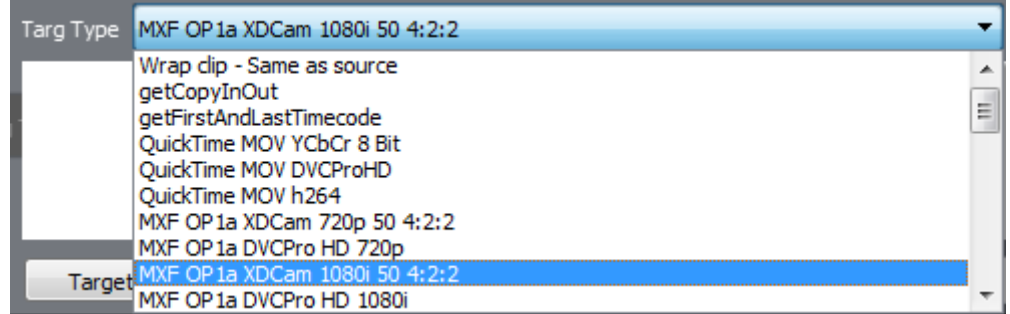

**Targ Type** pulldown menu– the **Targ Type** pulldown menu allows the user to select a target file type for the file being created during the embedding process.

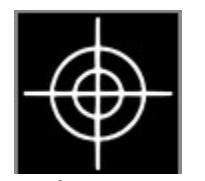

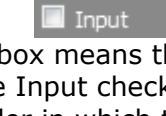

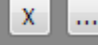

X

 $\mathbf{X}$ 

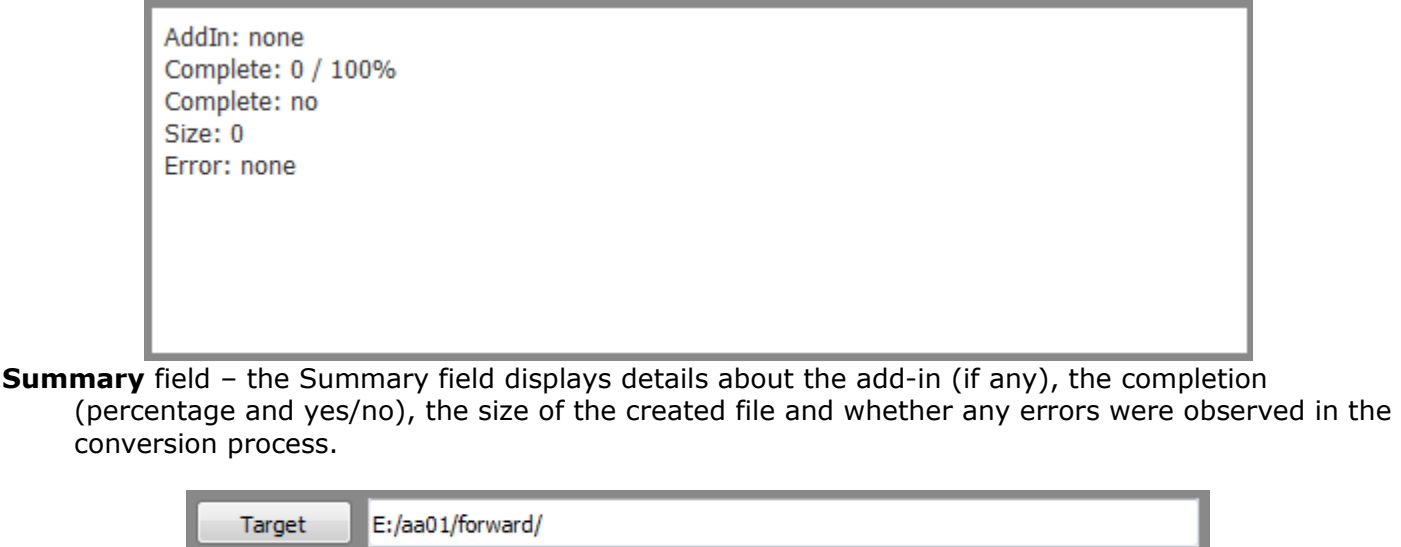

**Target** button and field – where the **Input** button is unselected, the user will be able to browse to a folder other than the folder in which the source file is located. In this case, press the **Target** button to browse for a folder in which to save the new closed captions file. Once selected, the location will be displayed in the field to the right of the button.

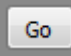

**Go** button – press the Go button to begin the extraction process.

# **How to Use ccConvert**

### **Setup**

### **Connect Hardware**

**ccConvert** software will run on most available computers, but to support real time playback of specific file types, typically a powerful, fast system will be required.

To install and take advantage of all the features of **ccConvert** the system may need to be connected to various other hardware devices.

To view the output using an AJA, Bluefish444 or Blackmagic board, a supported board will have to be installed on the system, along with the required drivers. In these cases, suitable video and audio monitors and other devices would be useful.

### **Install Software**

Install **ccConvert** on the system. Regardless of the delivery method, the software will be available at some level as an (executable) installable file. In many cases the user will double-click on the file, or right click and select **Open** from the context menu. Follow the prompts to set where the software should be installed and make other installation-specific decisions.

### **Licensing**

**ccConvert** will need to be licensed to run without demo limitations.

**ccConvert** installs an application called DTLicense which is included in the program folder. This may be accessed via the Start menu, at: **Program Files|ccConvert|License ccConvert**.

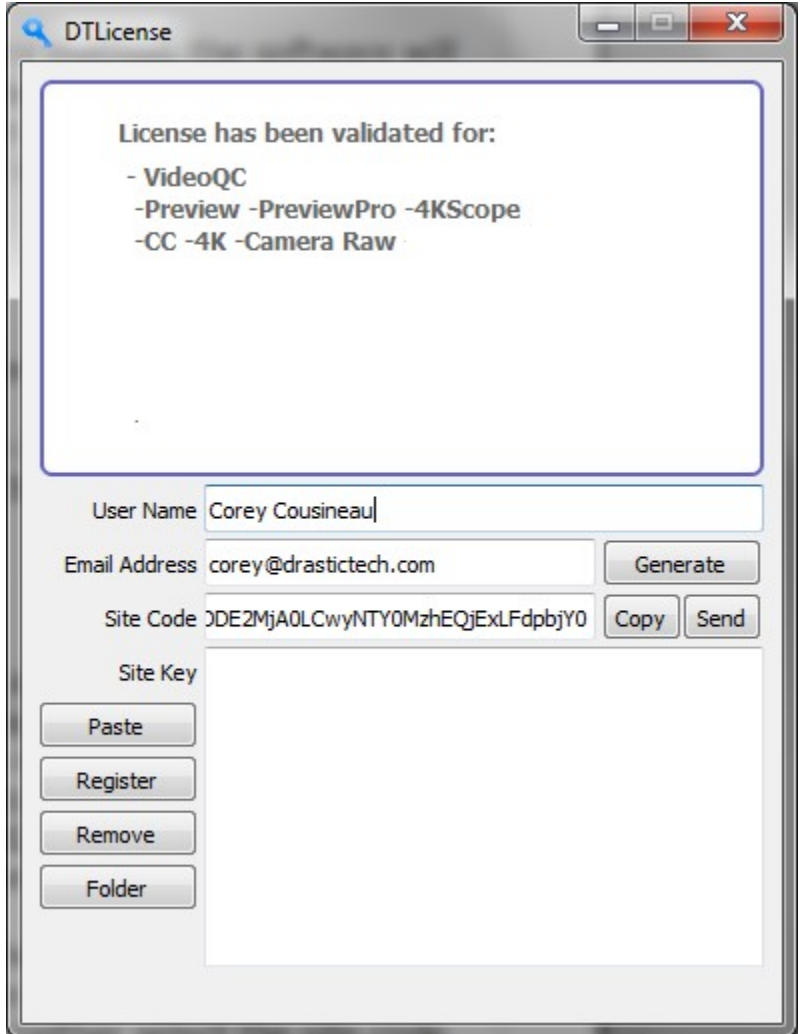

**Enter contact details**: Type a first and last name into the **User Name** field.

- **Enter an email address**: Type a valid email address into the **User Email** field. This is the email address at which the user will receive the required site key.
- **Generate the Site Code**: Press the **Generate** button. This will populate the **Site Code** field with the site code. The site code is a string of alphanumeric characters which will be used to generate the site key.
- **Email the Site Code to Drastic**: If the system is set up with email, the user may press the **Send**  button, or open up a new email addressed to [authorization@drastictech.com](mailto:authorization@drastictech.com). Paste the site code into the body of the email, and indicate which software the license is for.
- **Receive the Site Key**: Authorization will reply with an email containing the site key, another string of alphanumeric characters.
- **Enter the Site Key into DTLicense**: Copy the site key from the email into the buffer, and paste it into the **Site Key** field, either using a standard paste command, or by pressing the **Paste** button (the button with the icon to the left of the **Remove** button).
- **Register the License**: Press the **Register** button, and restart the software. This will update the license status and enable all the features supported by the requested license level.

#### **Run ccConvert**

Run the software by selecting ccConvert in the **ccConvert x64 6** folder.

There are two modes of working in ccConvert.

- **Extract Mode** can read most closed caption types, including video files containing closed captions, and make a new closed caption file in any of our supported write types.
- **Embed Mode** can take a closed caption file, and embed it into an existing video file. It can also take a video file containing closed captions, and replace the closed captions. The audio may also be replaced during these embedding operations.

#### **Select a Source File**

There are two methods to select a source file.

- a) Press the **Source** button and browse for a source file. Select it and press the **Open** button.
- b) Open a standard browser and find the folder containing the source file. Drag it and drop it onto the **Drop** field.

#### **Set the Conversion Type**

Press the **Type** pulldown menu to reveal the available types of closed captions files, and select the desired type from this list.

#### **Set the Target Location**

There are two methods to set the target location.

- a) Click the **Input** button this choice sets the target location to the same folder as the source file.
- b) Press the **Target** button and browse to the location in which you would like the converted closed captions file to appear. Once selected, this location should be displayed in the **Save To** field.

#### **Begin the Conversion**

Press the **Go** button.

# **verifyCC**

**verifyCC** software verifies many aspects of closed caption files, and displays the information in its summary field for review. The verification may be saved to a file for later review or collaboration, or copied for pasting into other documents.

# **Controls and Displays**

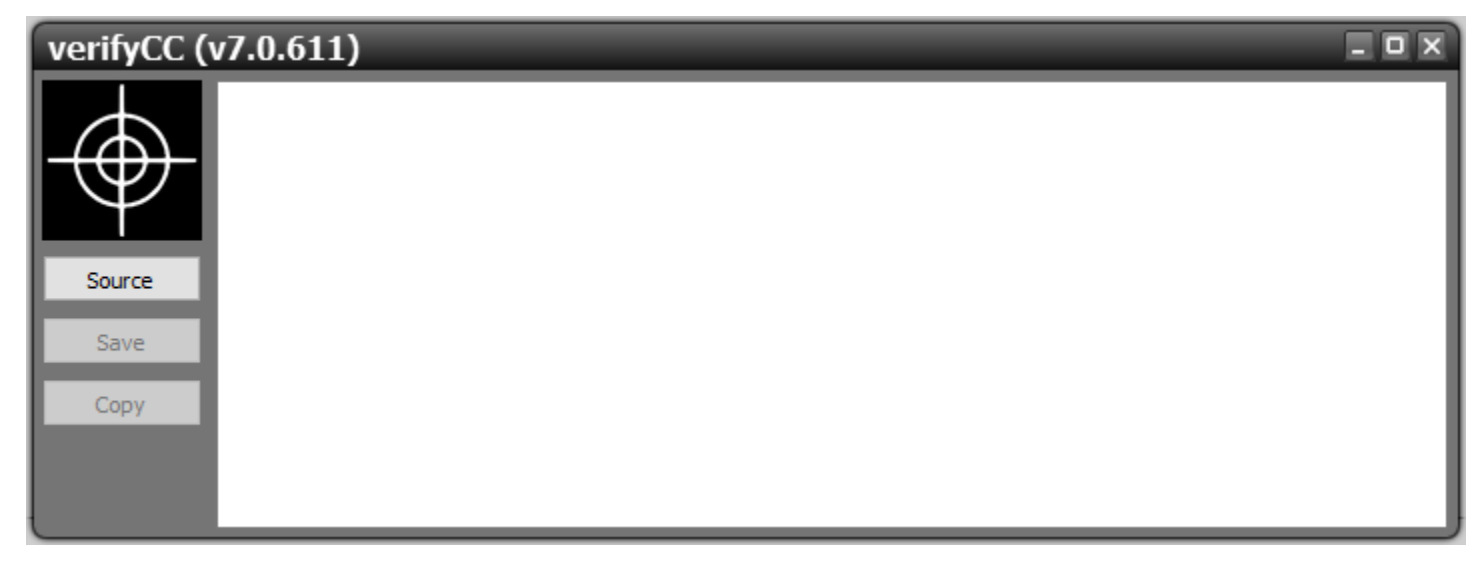

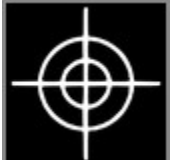

**Drop** field - to select a source file, the user can browse to a folder containing the source file, and drag and drop it onto the Drop field.

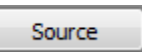

**Source** button – opens a browser, which allows the user to browse for a source file containing video and closed captions.

**Save** button – press the **Save** button to save the analysis into a file.

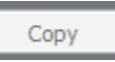

Save

**Copy** button – press the **Copy** button to copy the analysis to the clipboard so you can paste it into documents, emails etc.

AddIn: none Complete: 0 / 100% Complete: no Size: 0 Error: none

**Summary** field – the Summary field displays details about the add-in (if any), the completion (percentage and yes/no), the size of the created file and whether any errors were observed in the conversion process.

### **How to Use verifyCC**

Here is how to use verifyCC to analyze a closed captions file

#### **Run verifyCC**

Run the software. If the default installation path is used, you can open it at: Start | Programs | ccConvert  $(x64 6)$  | verifyCC.

#### **Select a Source File**

There are two methods to select a source file.

- a) Press the **Source** button and browse for a source file. Select it and press the **Open** button.
- b) Open a standard browser and find the folder containing the source file. Drag it and drop it onto the **Drop** field.

Once the source file has been selected, analysis will begin immediately, with the information being displayed in the **Summary** field.

#### **Save the Analysis to a File**

Once a source file has been analyzed, press the **Save** button. This opens a standard browser. Navigate to your preferred location, type in a name for the file and save it.

#### **Copy the Analysis to the Clipboard**

Once a source file has been analyzed, press the **Copy** button. This copies the analysis to the clipboard, where it can easily be pasted into a document or email. verifyCC analyzes and displays the following information:

- header information
- time code validity
- preface
- size
- count
- count matching
- checksum
- valid 708
- valid 608

# **ccReview**

**ccReview** is a hardware enabled media player included in ccConvert. The user will be able to open files and play them on their VGA monitor, and through supported video boards from AJA, Bluefish444 and Blackmagic. The **ccReview** player supports closed caption playback so you can review any incoming or delivery files you are processing.

Please refer to the documentation for videoQC for details on how to use this product.

Note: ccReview provides features equivalent to videoQC Pro. You can view information about the features included in videoQC Pro here:

<https://www.drastic.tv/productsmenu-56/videoiosoftwarelist>

# **How to Use ccReview**

# **File Playback**

Run the software. If the default installation path is used, you can open it at: Start | Programs | Drastic | ccReview.

### **Load a File**

Press the **Open** button. A standard browser opens which allows the user to navigate to the location of the desired media file and load it for playback. Select a file and press the **Open** button in the browser.

Alternately, navigate to the folder where the desired media is located, and 'drag' the file onto the **ccReview** interface.

Once loaded, the file will be cued to the first frame and ready to play. Its name will appear in the Play List and in the Transport section.

#### **Cue to a Location**

- **Transport Controls:** Jump through the file in 5 second increments using the **+5** button to get near the desired location. Press **Play** (or **Reverse Play**) if you're close, then **Pause** when you're real close. The **+1** (or **-1**) button can get you to the exact frame, just keep clicking.
- **Position Bar:** Select a point on the Position bar at the top of the transport controls and click on it. The file will be immediately cued to that relative location. Click to 'drag' the pointer to the left or right to get to the desired location.
- **Use the Time Code Display:** Click with the mouse in the time code display now a cursor should appear in this display, which allows you to cue to an exact location. Enter a time code location after 00:00:00:00 and before the end of the file, and press the **Enter** button on the keyboard. The file will be immediately cued to that exact location.

#### **Use the Transport Controls**

With a file loaded, press the **Play** button to play the file from start to finish. The other transport controls are available for cueing (plus or minus 1 frame, plus or minus 5 seconds) and quick review (reverse play, fast reverse, pause, fast forward) functionality. **Stop** cues the first frame of the file.

**ccReview** supports the J-K-L keys for basic transport control.

#### **Playback Modes**

The **Mode** button on the Transport section lets you cycle through available playback modes.

- **Normal Mode** In **Normal Mode**, file playback starts at the cued location, and stops at the end of the file or PlayList.
- **Loop Mode** In **Loop Mode**, the file plays to the end of the file or PlayList, then restarts playback at the beginning, playing repeatedly until interrupted.
- **Palindrome Mode** In **Palindrome Mode**, the file plays forward to the end of the file or PlayList, then restarts playback at the end and plays in reverse, front to back and back to front repeatedly until interrupted.

# **Display**

### **Zoom In/Out**

Press the **Picture** button in the **Transport Control** section to enter **Picture** view. Press Ctrl+Z, and click (left mouse button) to drag the mouse pointer to the left or right. The size of the image will shrink or enlarge. This allows the user to see fine details in the video portion of the file.

To return to normal size, press **Ctrl+Right Click** on the keyboard and shift the mouse slightly.

#### **Pan/Center**

Press the **Picture** button in the **Transport Control** section to enter **Picture** view. Press Ctrl+C, and click (left mouse button) to drag the mouse pointer to the left or right. The image will move around the screen correspondingly. This allows the user to focus on a particular area of the image, which is especially useful where the user has zoomed in and wants to see a specific portion of the video in fine detail.

To return to the normal location, press **Ctrl+Right Click** on the keyboard and shift the mouse slightly.

#### **Full Screen Mode**

Press the **Full** button to enter 'Full Screen' mode. In 'Full Screen' mode the portion of the interface within the GUI window expands to fill the VGA monitor. This setting does not affect the video output from the AJA, Bluefish444 or Blackmagic board, as the interface is not present through the video board's HD-SDI output.

Alternately the user may press **Ctrl+F** on the keyboard to enter full screen mode.

The **Full** button becomes a **Restore** button when in 'Full Screen' mode. To return to normal, non-full screen mode, press the **Restore** button or **Ctrl+F** on the keyboard.

Note: in normal, non-full screen mode the user can simply optimize the window to retain the minimize/resize/close controls yet still see a large image.

#### **Closed Captioning**

Where an existing file has a supported form of closed captioning the user may opt to display it over the video output. Once the file is selected, press the **CC** button and select the specific closed captioning type. When the file plays you should see the closed captioning.

To turn off the closed captioning display, press the **CC** button and select **Disabled**.

#### **Lock/Unlock**

The user may press the **Unlock** button to enter 'Unlocked' mode. This mode causes the controls to disappear when the mouse is not above the interface, and thereby increases the amount of screen available for displaying the video.

The **Unlock** button becomes a **Lock** button in 'Unlocked' mode, and pressing the button will return **ccReview** to the normal, 'Locked' mode with the controls and displays always shown.

#### **Display Time Code Over Unlocked GUI**

When in 'Unlocked' mode, and once the mouse is not above the interface, the controls and displays will disappear. Press the **T** button on the keyboard to display the time code over the video in this mode.

To remove the time code overlay from the 'Unlocked' mode, press the **T** button on the keyboard.

#### **MRMetaData - Extract a File's Metadata Information**

There is a command line tool called by ccConvert called MrMetadata.exe. You can get the command line with

mrmetadata -?

mrmetadata - Extract metadata information from GXF, MXF, AVI, etc.

Usage: mrmetadata.exe -i <sourcefile> -t <targetfile> -qlx -r <01:00:00:00> -j # -k <picon.jpg> -e # -c -a -o  $\le$  outputdir > -f  $\#$  -s  $\#$  -t  $\#$  -n  $1$  -w  $\le$  output.wav > -v  $\le$  outputvideo.raw > -m <reference.mov> -i <sourcefile> File to be referenced Optional parameters: -t <targetefile> File and path to write to -q Quiet mode. -l Loud mode. -x Export metadata XMLS -r 01:00:00:00 Override time code start -j # Create a JPEG picon from frame # -k <picon.jpg> Filename for JPEG picon frame -e  $#$  Extract a JPEG picon for every  $#$  frame -s Force CC in video stream -c # Convert closed captioning to 0=MCC, 1=AAF, 2=TEXT, 3=SCC, 4=SCCDF, 5=N0 100=Avid Caption, 101=Belle Nuit Subtitler, 102=CapMaker Plus, 103=Cheetah Caption, 104=Csv, 105=Csv2, 106=Csv3, 107=D-Cine SMPTE 2007, 108=D-Cine SMPTE 2010, 109=EBU STL, 110=Final Cut Pro Xml, 111=Final Cut Xml Gap, 112=Final Cut Pro X Xml, 113=Final Cut Pro XCM, 114=Flash Xml, 115=iTunes Timed Text, 116=JSON, 117=JSON Type 2, 118=JSON Type 3, 119=JSON Type 4, 120=QuickTime text, 121=SAMI, 122=SAMI modern, 123=Scenarist, 124=DVD\_SCC, 125=DVD\_SCCDF, 126=SoftNi sub, 127=Sony DVDArchitect, 128=Sony DVD Exp dur, 129=Sony DVD line/dur, 130=Sony DVD Tabs, 131=SubRip, 132=Sub Station Alpha, 133=Swift V2, 134=Timed Text 1.0, 135=TT 2006-04 .dfxp, 136=TT 2006-04 .ttml, 137=TT 2006-04 .xml, 138=WebVTT, 139=YT Annotations, 140=YouTube sbv, 141=YouTube Transcript, -f # Force frame rate (23, 24, 25, 29, 30) -o <out-dir> CC output directory  $-p \#$  Detect scene changes,  $\#$  = threshold -d # Scene change output type, 0-XML, 1-ALE, 2-EDL -n # First channel of source audio for the wave file (0,2,4) -w <output.wav> Extract audio to a wave file -w <outputvideo.raw>Extract video to raw stream file -a # Interpret input file using encoding 0=Auto, 1=UTF-8, 2=UTF-16, 3=IBM-850, 4=IBM-860, 5=Windows-1252 -m <reference.mov> Create a QuickTime reference file

#### **Keyboard/Clipboard Commands**

**ccReview** has a full set of keyboard commands available. Key press events can be sent to control playback like:

 $c = play$  $v =$  pause  $b$  = reverse play  $z =$  fast reverse  $x =$  fast forward

A full set of keyboard commands is available here:

<http://www.drastic.tv/images/software/drastickeyboard.pdf>

ccReview also supports using the system clipboard. A cut/copy on the application (via keyboard or programmatically) will pull the current time code in a  $\# \# \# \# \# \# \#$  format. Pasting a time code into the application will cause it to seek to that absolute (0 based) point in the file. If the pasted buffer contains a file URL, then that file will be loaded into that application.

#### **Mouse Control**

ccReview also features extended mouse controls. These include:

 <MouseWheel> - zoom in and out <CTRL><MouseWheel> - volume up and down (0..200%) <CTRL><LeftClick> - volume to 100% (unity) <CTRL><SHIFT><MouseWheel> - change background luminance <LeftClick>Drag - pan and scan the video image in the app <ALT><LeftClick> - view magnifying window <LeftClick> - bring up color selector with color under cursor <RightClick> - exit magnify mode <DoubleLeftClick> - enter and exit full screen mode <T> - enable or disable time code display in full screen

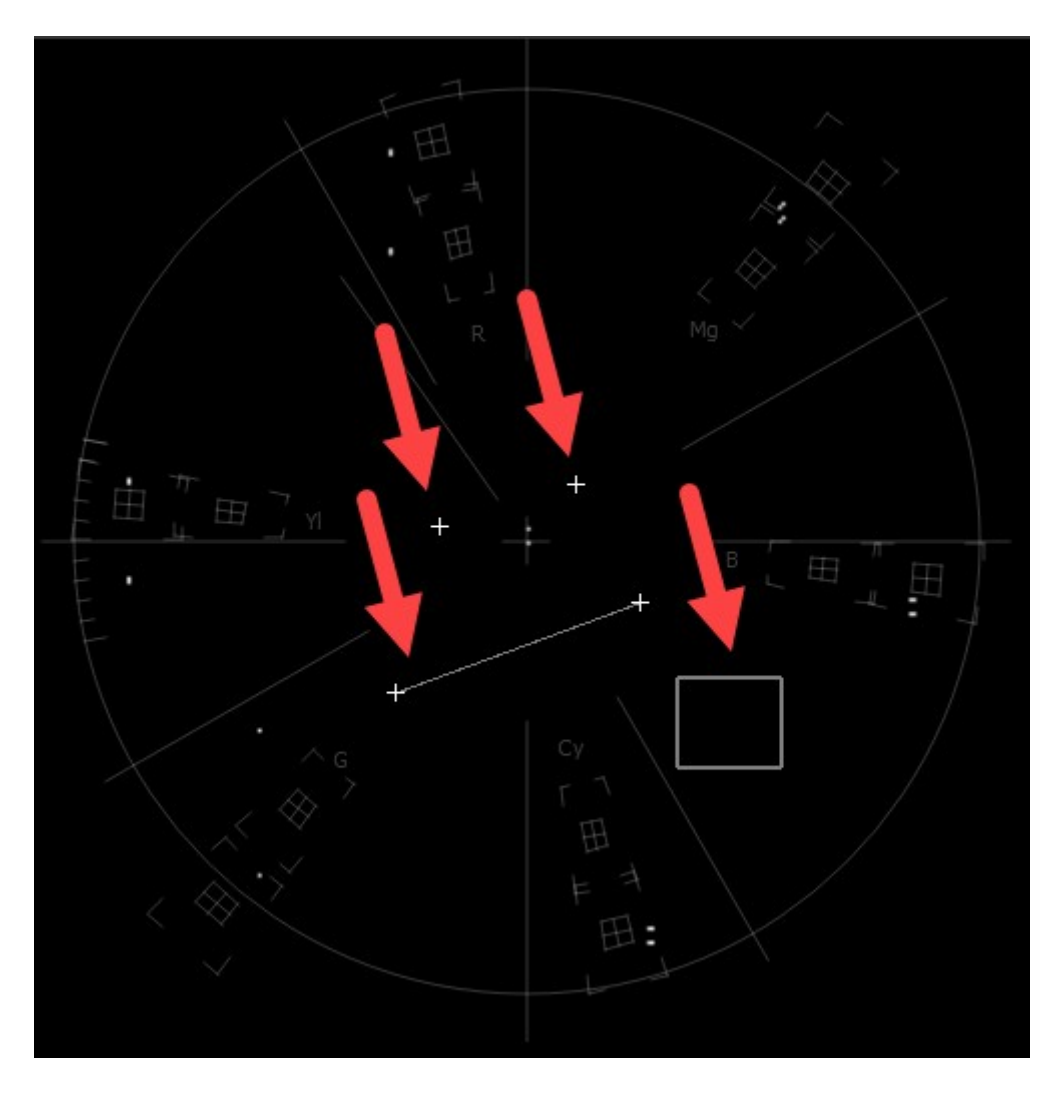

*Making Marks/Guides (cross, line and box)*

```
 <SHIFT><LeftClick> - Make a point/cross
```

```
 <SHIFT><ALT><LeftClick> - Undo last
```

```
 <SHIFT><CTRL><LeftClick> - Drag to make a line
```

```
<SHIFT><CTRL><ALT><LeftClick> - Drag to make a box
```

```
 <SHIFT><RightClick> - Clear all markers/guides
```
# **Finish**

#### **Exit**

Once you are finished using **ccReview**, click on the **X** in the upper right hand corner.

This manual has been compiled to assist the user in their experience using **ccConvert** software. It is believed to be correct at the time of writing, and every effort has been made to provide accurate and useful information. Any errors that may have crept in are unintentional and will hopefully be purged in a future revision of this document. We welcome your feedback.

Drastic Technologies Ltd 523 The Queensway, Suite 201 Toronto, ON, M8Y 1J7 Canada (416) 255 5636 (416) 255 8780

(c)opyright 2023, Drastic Technologies Ltd. All Rights Reserved.